**UNIVERSITÄT GRAZ** UNIVERSITY OF GRAZ Büro für Internationale Beziehungen

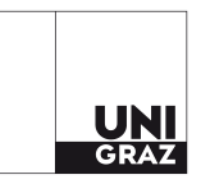

26.07.2021

VR 0076554

# **Anleitung für die Online-Bewerbung für Erasmus+ Fortbildungsaufenthalte (STT) – Programmländer in Mobility-Online**

Folgende Anleitung unterstützt Sie bei der Durchführung Ihrer Bewerbung für Ihren Erasmus+ Fortbildungsaufenthalt (STT) in Programmländern (EU-Mitgliedstaaten, Island, Liechtenstein, Norwegen, Serbien, Türkei, Nordmazedonien). Grundsätzlich besteht die Bewerbung aus zwei Bewerbungsmasken. In der Maske 1 erfassen Sie Ihre Bewerbung. In der Maske 2 geben Sie weitere Details zur Bewerbung bekannt und generieren zwei Dokumente ("Staff Mobility Agreement" sowie den "Antrag auf Mobilitätszuschuss").

**Hinweis:** Die roten Pfeile in dieser Anleitung zeigen an, welche Informationen noch auszufüllen sind bzw. welche Aktionen auszuführen sind. Die grünen Pfeile zeigen die Felder an, die vom System bestätigt werden.

Bitte beachten Sie in Mobility-Online die hellgelb hinterlegten Hilfstexte und befolgen Sie die darinstehenden Anweisungen.

## **Anlegen einer Bewerbung**

Klicken Sie in UNIGRAZonline in der Visitenkarte Ihres Instituts/Ihrer Einheit auf den Link "Internationale Beziehung".

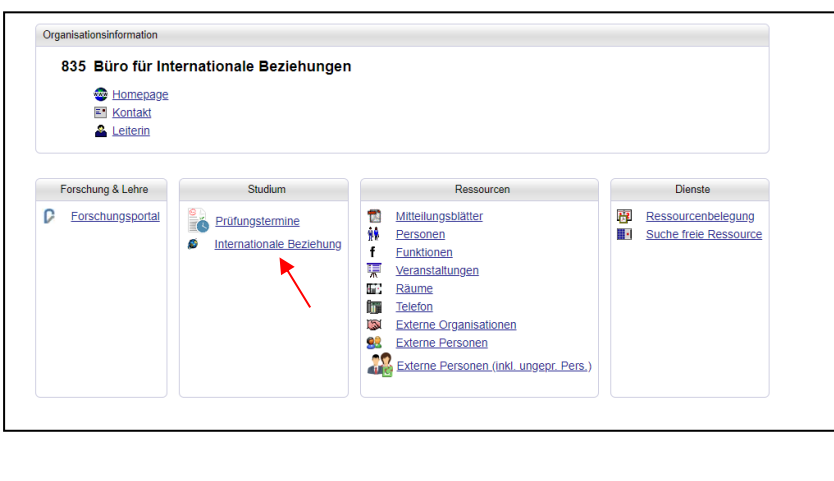

Sie kommen auf eine eigene Webseite zur Personalmobilität Bewerbung. Gehen Sie zum Abschnitt "Sie wollen sich für einen Erasmus+ Fortbildungsaufenthalt (STT) bewerben" und beginnen Sie mit dem "Erstellen einer neuen Bewerbung". Als Zugangsdaten sind die UNIGRAZ Daten (Username und Passwort) zu verwenden.

Die Bewerbungsmaske 1 besteht aus vier Hauptfeldern. Im ersten Hauptfeld "Daten zur **Bewerbung"** wählen Sie bitte Ihre **Kommunikationssprache** (Deutsch oder Englisch).

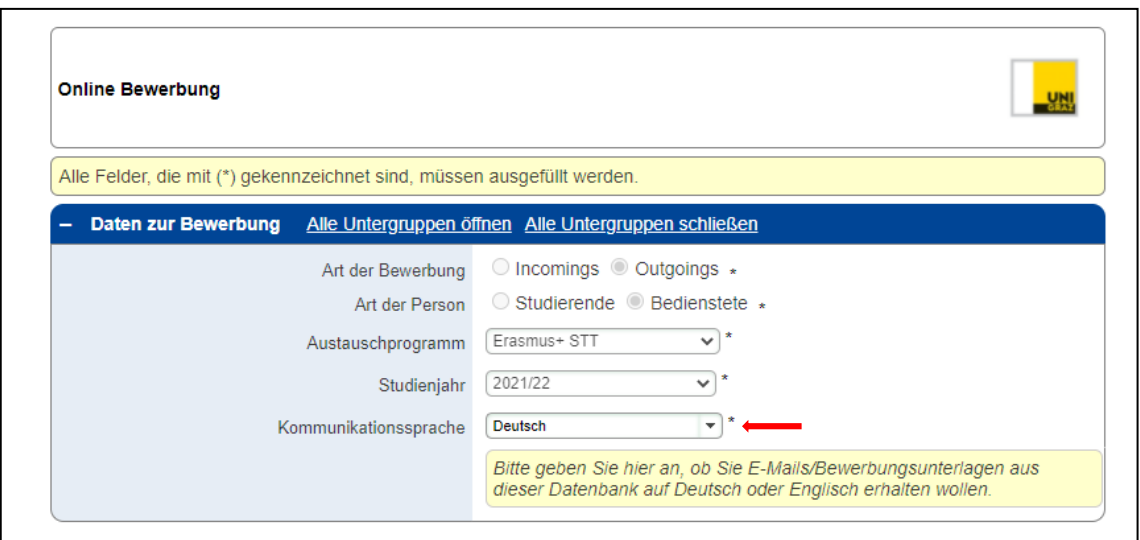

Im zweiten Hauptfeld "Daten zur Person" sind Ihre persönlichen Daten schon automatisch vorausgefüllt. Bitte bestätigen Sie noch Ihre Uni Graz E-Mail-Adresse.

Überprüfen Sie bitte im dritten Hauptfeld "Daten zum Dienstverhältnis" die automatisch generierten Daten zu Ihrem Dienstverhältnis und ergänzen Sie noch Ihr Dienstalter (Dauer der Zugehörigkeit zur Universität Graz).

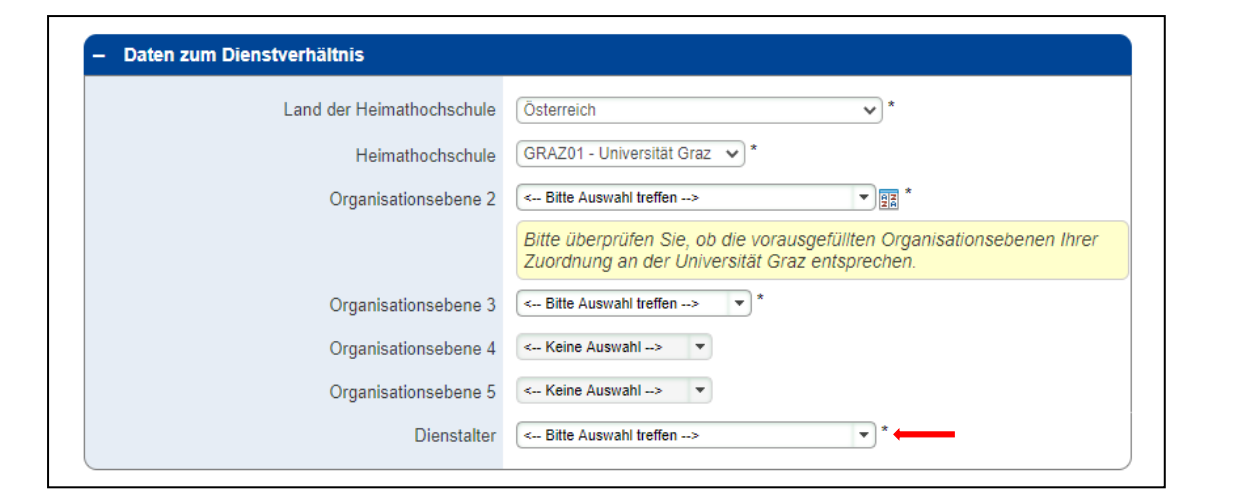

Im vierten und letzten Hauptfeld "Daten zur geplanten Erasmus+ Fortbildungstätig**keit (STT)"** füllen Sie bitte die erforderlichen Felder aus (Gastland, Gasthochschule, Fortbildung von-bis, Anzahl der Fortbildungsstunden sowie eine kurze Beschreibung der geplanten Fortbildung) und schicken Ihre Bewerbung ab (s. rote Pfeile im Screenshot unten). Bitte beachten Sie, dass wenn Sie sich für eine Fortbildung an einer Einrichtung bewerben, die noch nicht im System hinterlegt ist, Sie zusätzliche Informationen zu dieser Einrichtung angeben müssen (Name der Gasteinrichtung, Adresse, Webseite etc.

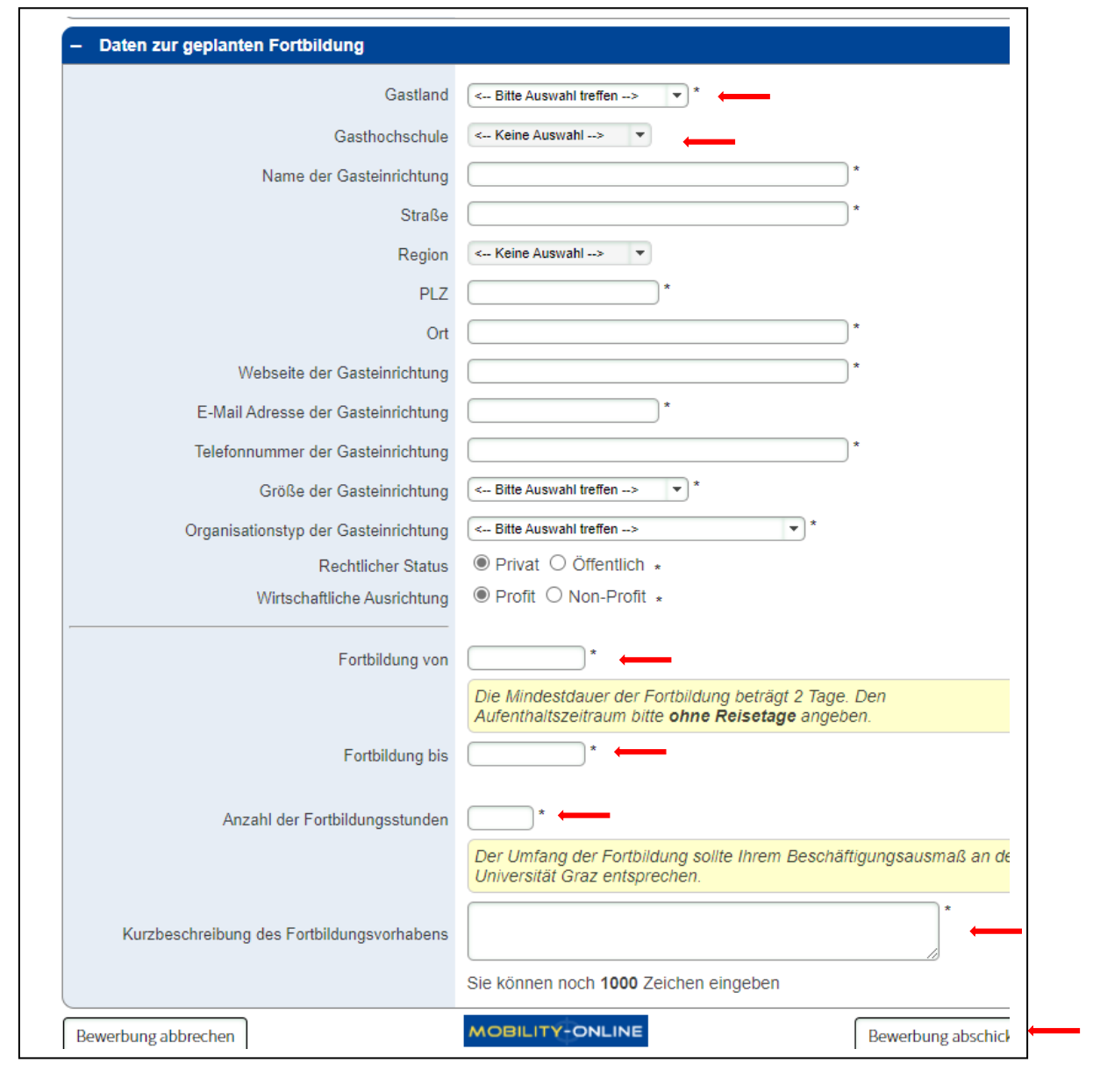

Nach dem Abschicken der Bewerbung erhalten Sie zur Bestätigung ein automatisch generiertes E-Mail auf Ihre Uni Graz E-Mail-Adresse mit einem Link, wo Sie zur einmaligen Registrierung aufgefordert werden. Damit kommen Sie zur zweiten Bewerbungsmaske. Als nächsten Schritt laden Sie bitte die **Unterstützungserklärung Ihres/Ihrer Dienstvor**gesetzten hoch. Klicken Sie dazu in der Bewerbungsmaske auf die Aktion "Unterstützungserklärung durch Dienstvorgesetzte(n) hochladen".

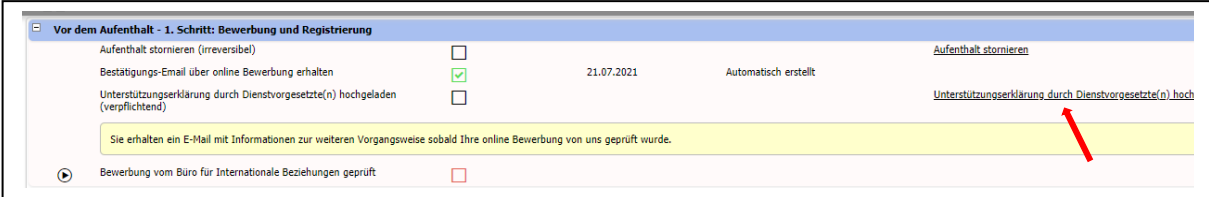

Im nächsten Fenster laden Sie die Unterstützungserklärung über den Punkt ,Datei eingeben' hoch und klicken zum Abschluss auf das Feld , Neuanlage durchführen'

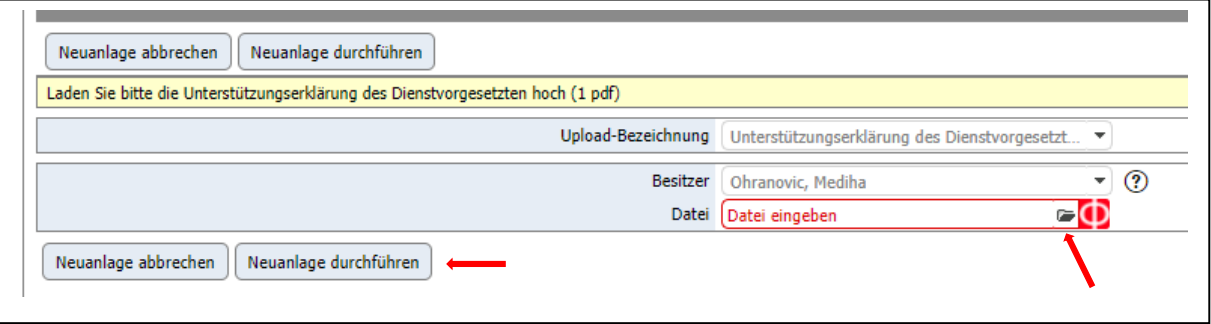

Danach wird Ihre Bewerbung vom Büro für Internationale Beziehungen überprüft und per E-Mail bestätigt. Nachdem Sie das E-Mail erhalten haben, erscheint in der Maske 2 ein grünes Häkchen (s. grüner Pfeil) und Sie können mit Ihrer Bewerbung fortfahren.

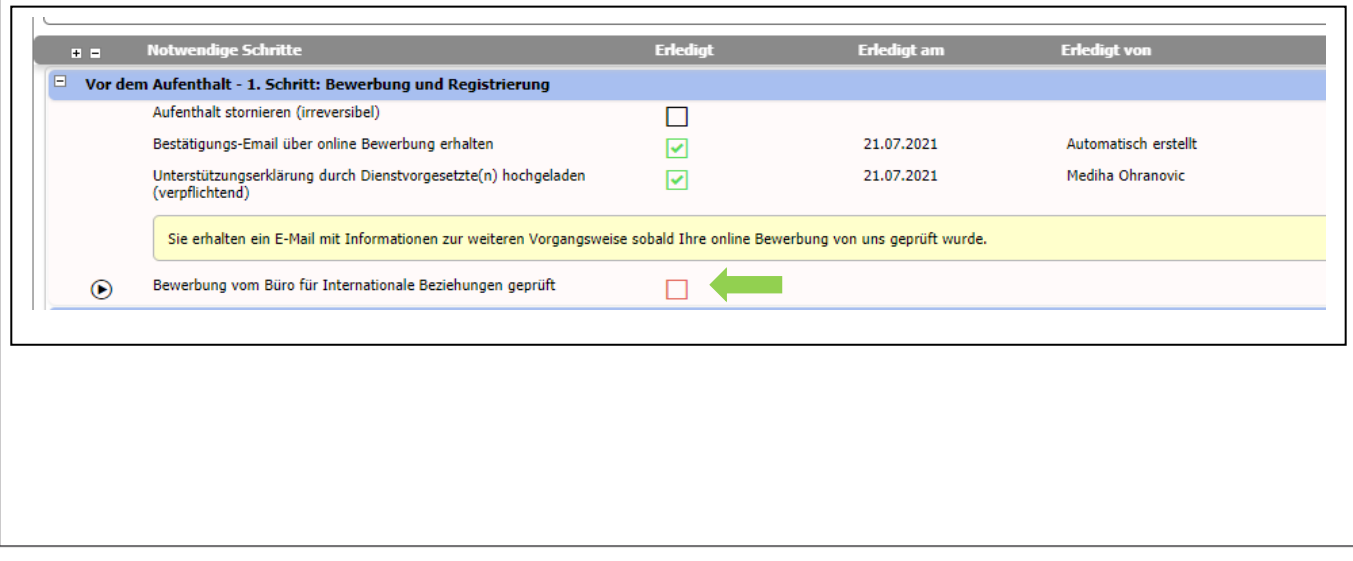

### **Vervollständigung der Bewerbung**

In der Bewerbungsmaske 2 sehen Sie einen Überblick Ihrer bisherigen Bewerbung. Rechts finden Sie Aktionen, die von Ihnen gesetzt werden müssen und links eine Übersicht zum Bewerbungsstatus (Schritte, die noch offen bzw. schon erledigt sind).

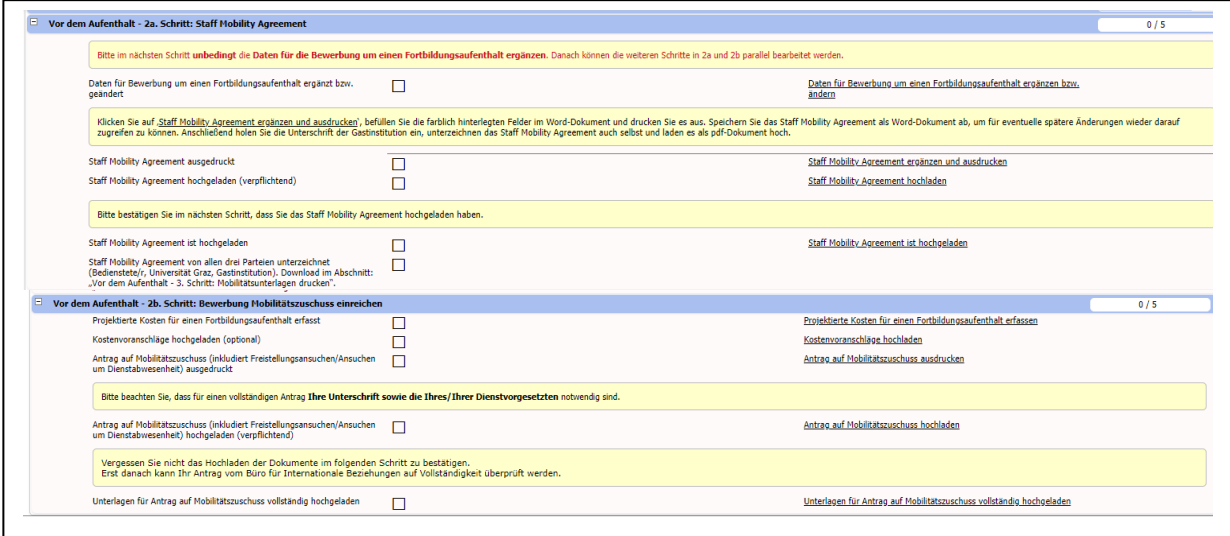

In der E-Mail Bestätigung vom Büro für Internationale Beziehungen werden die nächsten Schritte erklärt. Bitte beachten Sie, dass unbedingt zuerst die Aktion "Daten für Bewerbung um einen Fortbildungsaufenthalt ergänzen bzw. ändern" ausgeführt werden muss. Danach können die weiteren Schritte in 2a und 2b parallel durchgeführt werden.

#### **Vor dem Aufenthalt - 2a. Schritt: Staff Mobility Agreement**

Bitte klicken Sie auf die Aktion "Daten für Bewerbung um einen Fortbildungsaufenthalt ergänzen bzw. ändern".

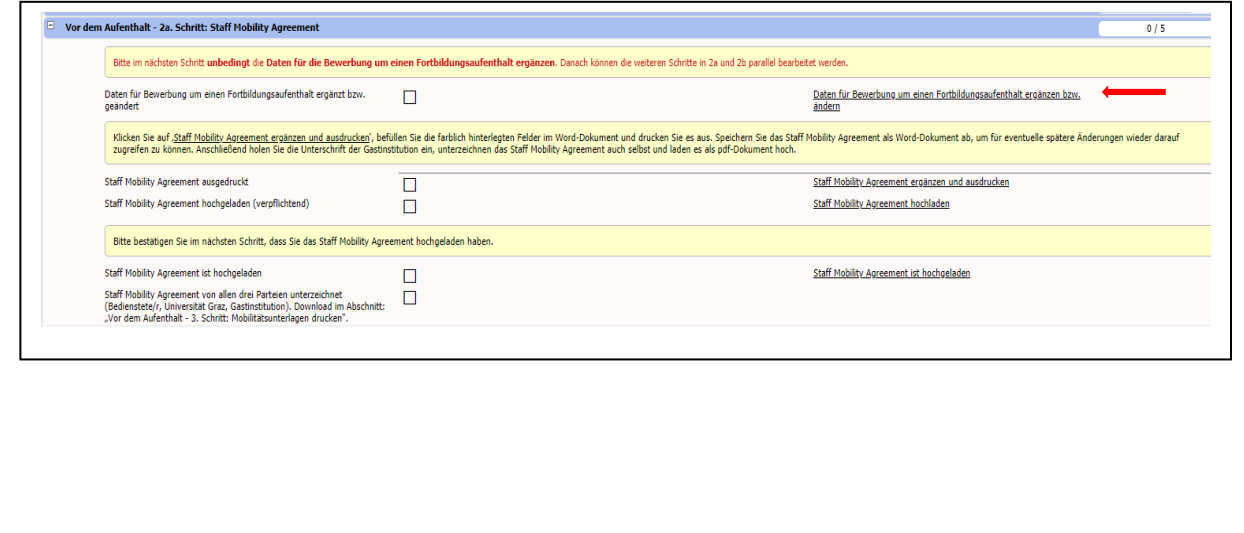

UNIVERSITÄT GRAZ

### Sie gelangen zu folgender Ansicht:

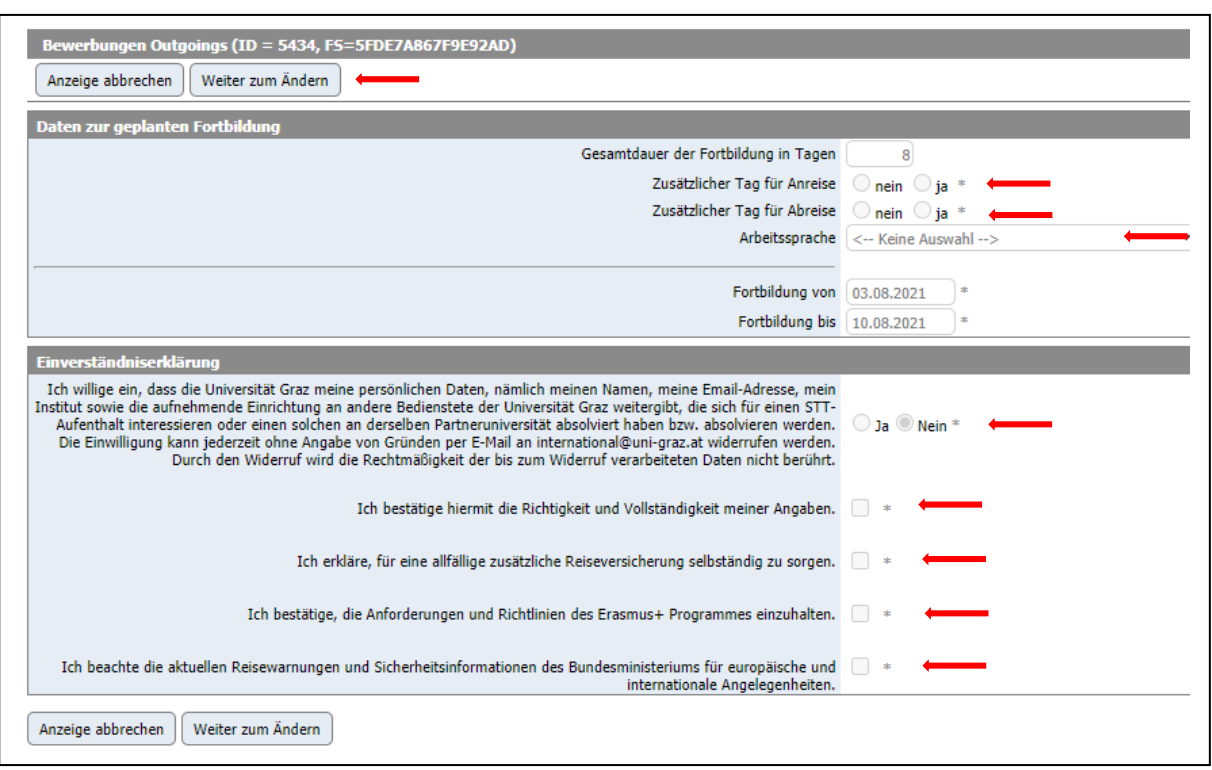

- Klicken Sie zunächst auf das Feld **"Weiter zum Ändern"**, geben Sie alle erforderlichen Informationen an und klicken Sie auf "Änderung durchführen" (s. Screenshot oben).
- Gehen Sie dann auf das Feld **"Anzeige abbrechen"**, um wieder zurück auf die Bewerbungsmaske zu gelangen.
- Ist diese Aktion abgeschlossen, wird vom System in der Bewerbungsübersicht bei diesem Schritt ein grünes Häkchen gesetzt.

Bitte ergänzen Sie in der nächsten Aktion das "Staff Mobility Agreement" und drucken Sie es aus.

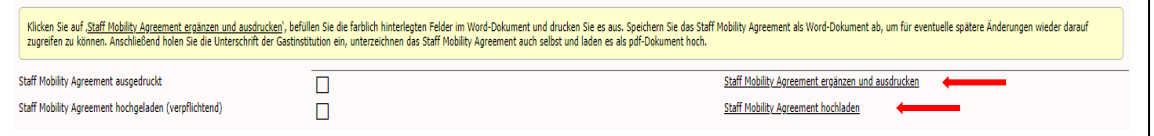

- Klicken Sie auf die Aktion "Staff Mobility Agreement ergänzen und ausdrucken" und das Dokument wird automatisch generiert.
- Befüllen Sie im Dokument die gelb hinterlegten Felder.
- Speichern Sie das "Staff Mobility Agreement" als Word-Dokument auf Ihrem Computer ab, um für eventuelle spätere Änderungen wieder darauf zugreifen zu können.
- Drucken Sie das "Staff Mobility Agreement" aus. Ihre Unterschrift und die der verantwortlichen Person des Gastinstituts/der Gasteinrichtung sind erforderlich.
- Laden Sie das unterzeichnete "Staff Mobility Agreement" in der entsprechenden Aktion als PDF-Dokument hoch (s. Screenshot oben).
- Bitte vergessen Sie nicht den Upload des Dokuments in der Aktion "Staff Mobility Agreement ist hochgeladen" zu bestätigen, indem Sie folgendes Feld aktivieren (siehe roter Pfeil im Screenshot unten).

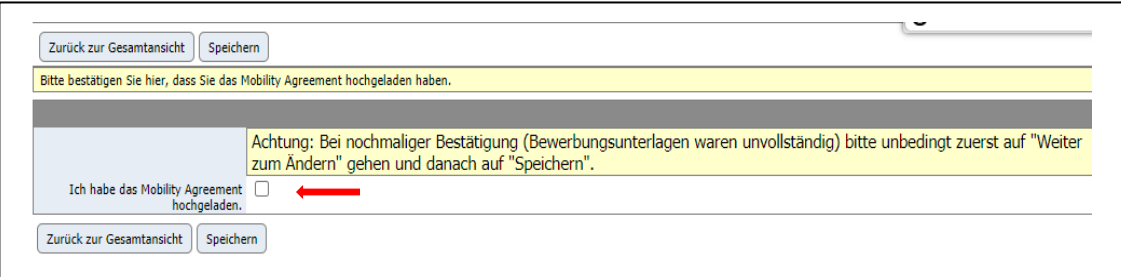

Das Büro für Internationale Beziehungen überprüft das hochgeladene "Staff Mobility Agreement". Nach der Bestätigung wird in der Bewerbungsmaske bei diesem Schritt ein grünes Häkchen angezeigt.

### **Vor dem Aufenthalt – 2b Schritt: Bewerbung Mobilitätszuschuss**

Hier erfassen Sie Ihren "Antrag auf Erasmus+ Mobilitätszuschuss".

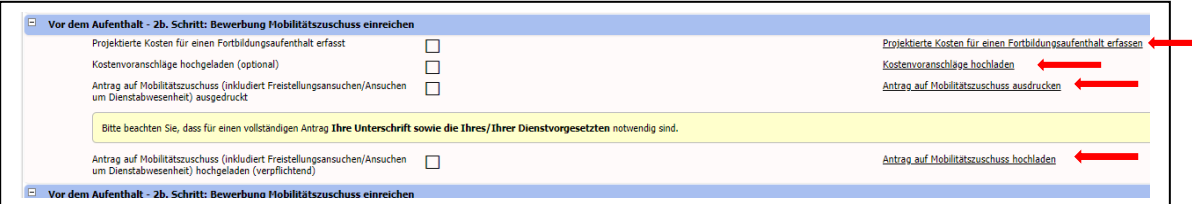

- Klicken Sie auf die Aktion "Projektierte Kosten für einen Fortbildungsaufenthalt erfassen", geben Sie die voraussichtlichen Aufenthalts- und Reisekosten an und klicken Sie auf "speichern".
- Über das Feld "Anzeige abbrechen" kommen Sie wieder auf Ihre Bewerbungsmaske zurück.
- In der nächsten Aktion haben Sie *optional* die Möglichkeit, Kostenvoranschläge hochzuladen.
- Bitte downloaden und drucken Sie in der nächsten Aktion den "Antrag auf Mobilitätszuschuss" aus. Folgende Unterschriften sind erforderlich: Unterschrift des Antragstellers/der Antragstellerin sowie des/der Dienstvorgesetzten.
- Laden Sie den unterzeichneten "Antrag auf Mobilitätszuschuss" in der entsprechenden Aktion als PDF-Dokument hoch. Klicken Sie dafür auf "Neuanlage durchführen". Es wird dadurch in der Bewerbungsmaske für diesen Schritt automatisch ein grünes Häkchen angezeigt.
- In der letzten Aktion werden Sie aufgefordert zu bestätigen, dass Sie alle Bewerbungsunterlagen vollständig hochgeladen haben (s. roter Pfeil im Screenshot unten). Auch hier wird nach Ihrer Bestätigung ein grünes Häkchen in der Bewerbungsmaske angezeigt.

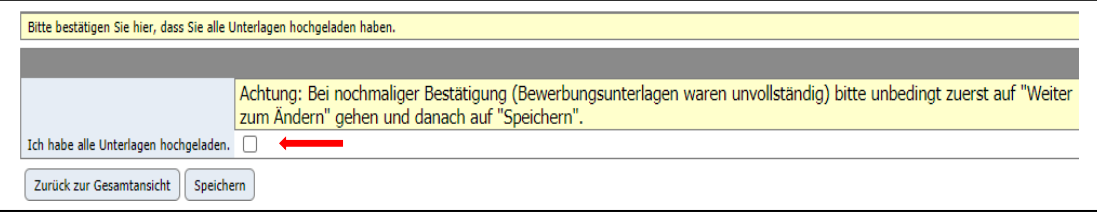

# **Nach Abschluss Ihrer Bewerbung**

Ihre Unterlagen werden vom Büro für internationale Beziehungen überprüft. Sollte ein hochgeladenes Dokument unvollständig/fehlerhaft ausgefüllt sein, werden Sie per E-Mail darüber verständigt und aufgefordert, Ergänzungen/Änderungen durchzuführen.

Ist Ihre Bewerbung vollständig, erhalten Sie ein Genehmigungsschreiben per E-Mail mit weiteren Informationen.